# Configurazione di un indirizzo MAC statico sugli switch serie Sx500 e SG500X impilabili dalla CLI  $\overline{\phantom{a}}$

### Introduzione

Un indirizzo MAC (Medium Access Control) è un indirizzo univoco del livello di collegamento dati assegnato a un dispositivo di rete. Uno switch, che è il dispositivo del livello di collegamento dati, mantiene una tabella di indirizzi MAC per inoltrare i frame a una porta di destinazione. Le voci della tabella degli indirizzi MAC sullo switch vengono generate in modo statico o dinamico.

In questo scenario, un indirizzo MAC statico viene configurato su una delle porte appartenenti alla VLAN 1 sullo switch tramite l'interfaccia della riga di comando (CLI).

## **Obiettivo**

Lo scopo di questo documento è quello di mostrare come configurare un indirizzo MAC statico sugli switch impilabili serie Sx500 e SG500X dalla CLI.

#### Dispositivi interessati

- Serie Sx500
- Serie SG500X

#### Versione del software

● 1.4.8.06

## Configura indirizzo MAC statico

Nota: Le immagini possono variare leggermente a seconda del modello esatto del dispositivo in uso. Le immagini seguenti vengono acquisite dallo switch SG500X-48MP.

Passaggio 1. Accedere alla CLI dello switch e immettere il nome utente e la password per il dispositivo.

```
User Name: cisco
Password: *****
SG500X#
```
Nota: Il nome utente e la password predefiniti sono cisco/cisco. Nell'esempio, il nome utente predefinito è cisco, viene usata una password personale.

Passaggio 2. Nella CLI, accedere alla modalità di comando della configurazione globale immettendo quanto segue:

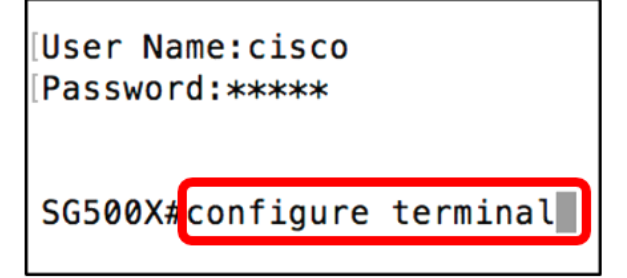

Passaggio 3. In modalità di configurazione globale, immettere il comando per specificare un indirizzo MAC statico da aggiungere alla tabella degli indirizzi MAC immettendo quanto segue:

```
SG500X (config) #mac address-table static c8:0a:a9:73:b0:a1 vlan 1 interface ge 1/1
```
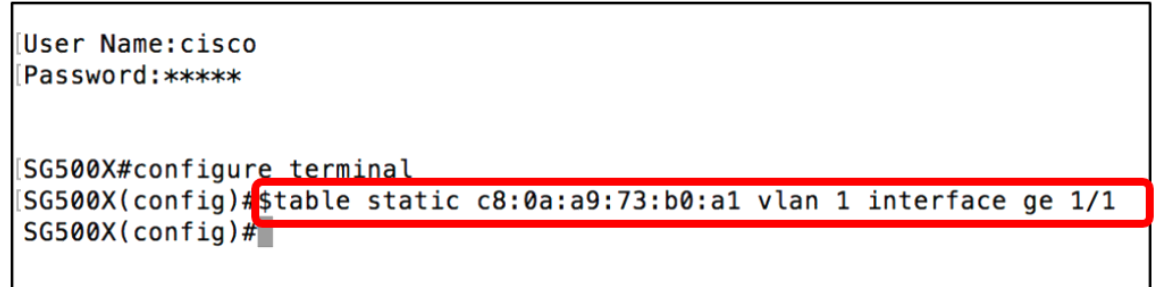

Nota: Nell'esempio, viene immesso l'indirizzo MAC c8:0a:a9:73:b0:a1 per la porta GE 1/1 nella vlan 1. L'immagine precedente mostra solo la versione abbreviata del comando indicato da un simbolo \$ a causa della limitazione della lunghezza dei caratteri sulla CLI.

Passaggio 4. Uscire dalla modalità di configurazione globale immettendo quanto segue:

```
SG500X (config) #exit
```
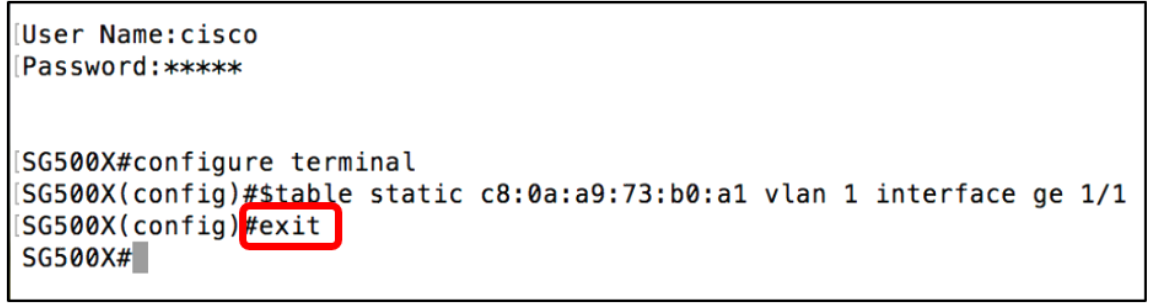

Passaggio 5. Controllare la tabella degli indirizzi MAC per verificare l'indirizzo MAC statico immesso immettendo quanto segue:

```
SG500X#show mac address-table
```

```
User Name: cisco
Password: *****
SG500X#configure terminal
SG500X(config)#$table static c8:0a:a9:73:b0:a1 vlan 1 interface ge 1/1
SG500X(confia)#exit
SG500X#show mac address-table
```
La tabella degli indirizzi MAC deve ora visualizzare l'indirizzo MAC statico configurato nella vlan e nella porta specificate.

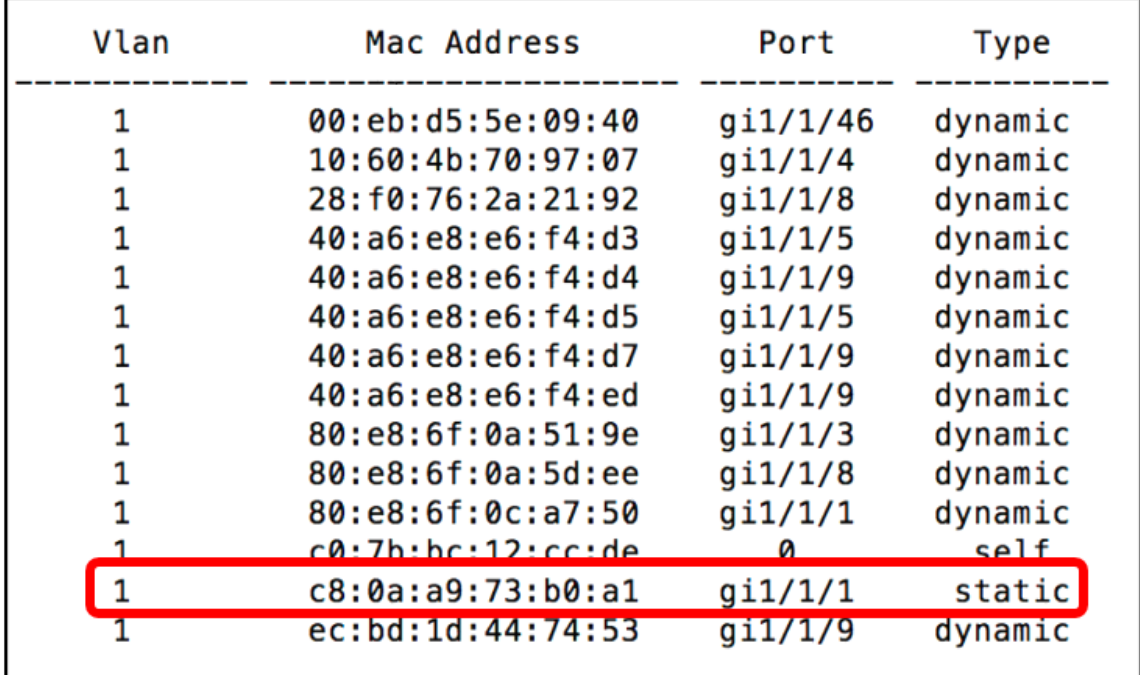

Passaggio 6. (Facoltativo) Per salvare definitivamente le impostazioni, immettere quanto segue:

SG500X# **copy running-config startup-config**

SG500X tcopy running-config startup-config

Passaggio 7. Immettere Y nella richiesta Sovrascrivi file per indicare Sì e salvare le impostazioni nel file della configurazione di avvio.

Sovrascrivi file [startup-config].... (S/N) [N] ? **Y**

SG500X#copy running-config startup-config Overwrite file [startup-config]....  $(Y/N)$  [N] **7Y** 

La pagina verificherà quindi che la copia della configurazione in esecuzione nella configurazione di avvio sia stata completata correttamente.

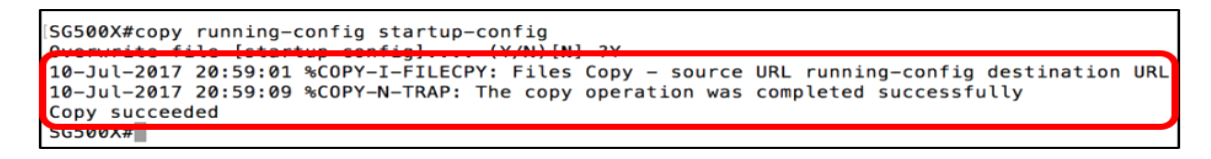

Ora è stato configurato correttamente un indirizzo MAC statico sullo switch Sx500 e SG500X dalla CLI.